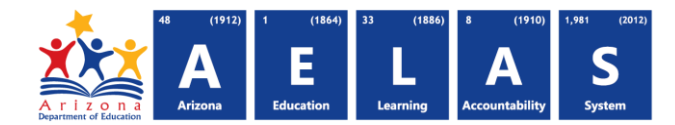

## **STUD78 - Student Cohort Verification Report**

The STUD78 (Student Cohort Verification report) pulls cohort information for students enrolled in your school. All items on this report are pre-integrity.

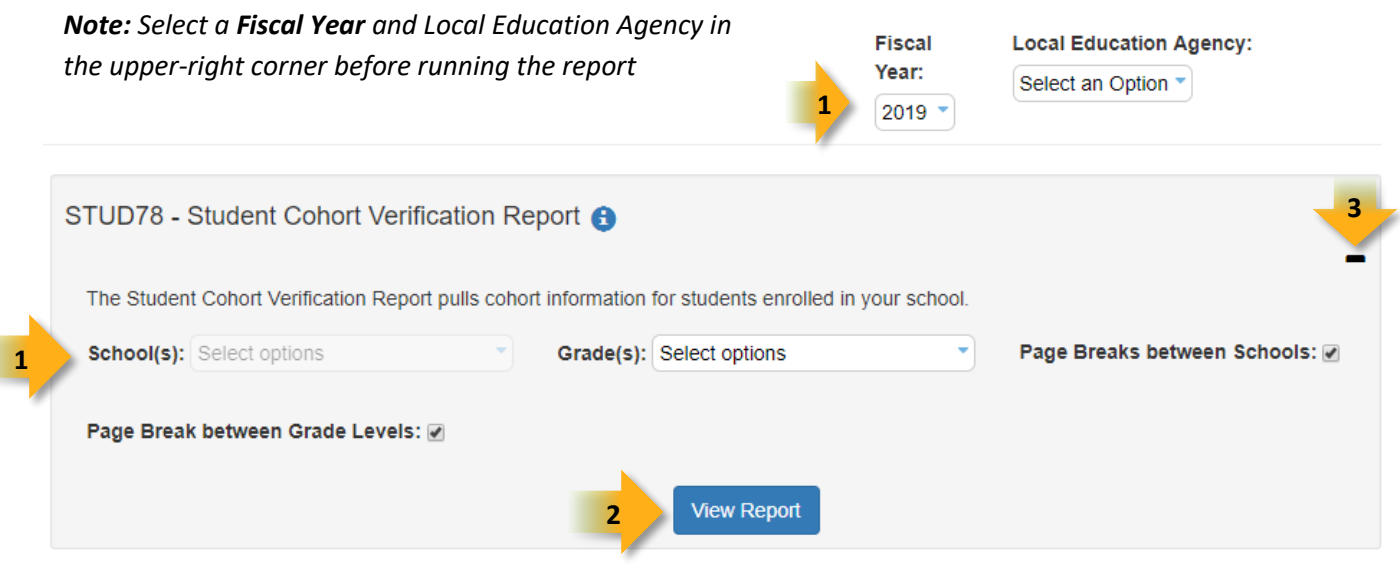

**(1) Reporting Parameters:** Users must choose a School and Grade from the drop-down menus.

- The **Page Break between Schools** checkbox displays each school on a separate page. This is only applicable for LEAs with permissions to view submissions from multiple schools.
- The **Page Break between Grade Levels** checkbox displays each grade level on a separate page.

**(2) View Report:** Queries results (see Page 2).

**(3) Collapse:** To provide more room for viewing the report, the - button collapses the interface:

**(4) Expand:** Click the  $\div$  icon of a collapsed report to expand the search interface.

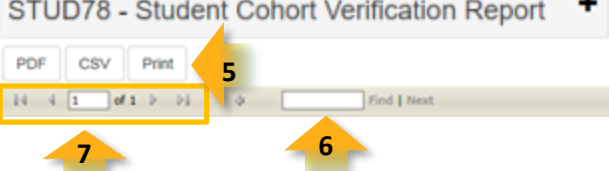

**(5) PDF/CSV/Print:** Selecting **PDF** prompts to save or open the report as a PDF file. Selecting **CSV** prompts to save or open

the report as an Excel document. Selecting **Print** displays the report in a print preview window. Click the printer icon to print the report as it appears on the screen.

*Note: Please refer to the [Exporting to CSV Instructions](https://cms.azed.gov/home/GetDocumentFile?id=55ba8df71130c01124f8100a) for additional instruction on filtering results.*

**(6) Search:** Type the name of entity, or part of a name, to quickly scan the report. Matches are highlighted blue. Click **Next** to find the next matching entry on the report.

**4**

## **ADE Quick Reference Guides AzEDS Reports**

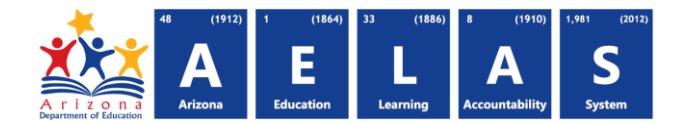

**(7) Navigation:** The **4** and **b** buttons move forward and backward, one page at a time. The **14** and **buttons** move to the first and last page, respectively. A specific page number can be entered in the textbox, followed by hitting **Enter** on the keyboard.

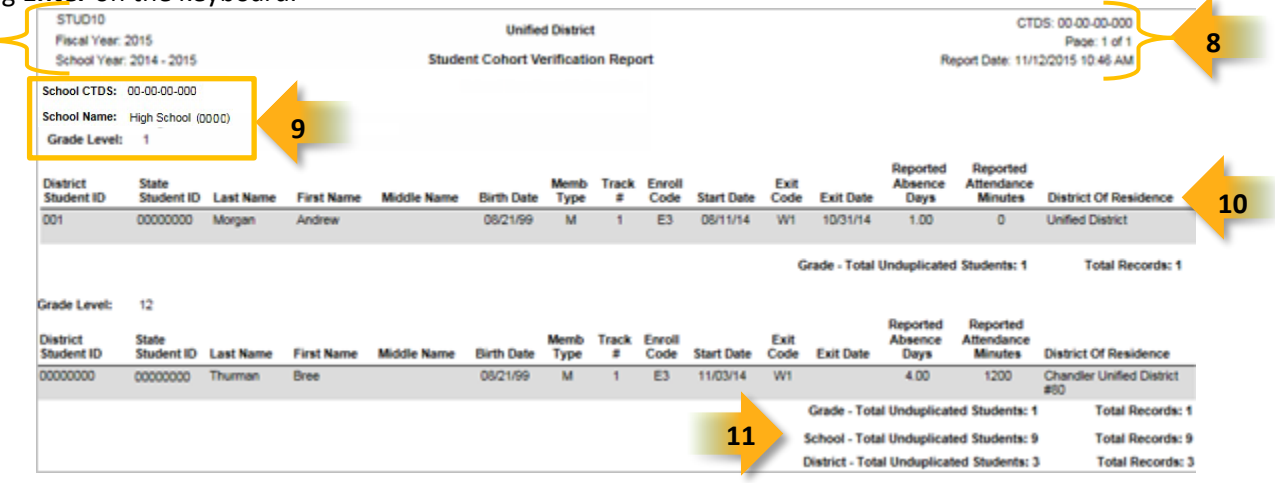

**(8) Header:** The report name, fiscal year, and school year display on the top-left corner of each results page. The LEA name, Entity ID, and type of verification report display on the center of each results page. The CTDS number, page number, and date of the report display on the top-right corner of each results page.

**(9) Sub-Header:** The School CTDS, school name, school Entity ID, and grade level display above the information for each section (if changed). If the **Page Break between Schools** and/or **Grade Level** box is checked on the search interface, each section displays on a separate page.

**(10) Report Information:** The following information is listed per student. The results are broken down by grade, and if ran for multiple schools, by school as well.

- **District Student ID:** The identification number supplied by the LEA
- **State Student ID:** The unique identification number supplied by ADE
- **Last name**, **First Name**, **Middle Name** (if available), and **Birthdate**
- **Birth Date:** The date on which student was born
- **Enroll Code:** The enrollment code used to enroll the student
- **Start Date:** The date associated with the Enrollment Code
- **Exit Code:** The exit code used to withdraw the student, if applicable. With the exception of codes added in FY2016, these codes were used previously with SAIS
- **Exit Date:** The date associated with the Exit Code
- **Cohort:** The cohort year for the student

**(11) Totals:** Displays the total number of unduplicated students and total records submitted at the end of each section. A discrepancy in these numbers indicates a student was submitted multiple times. At the end of the report, additional totals for all unduplicated students and total records for that school are shown.